## **Dell 27 Svängd spelbildskärm -S2721HGFA** Bruksanvisning

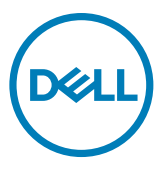

**Modell: S2721HGFA Regleringsmodell: S2721HGFt**

- **OBS! OBS! indikerar viktig information som hjälper dig att använda din dator bättre.**
- **FÖRSIKTIGHET: FÖRSIKTIGHET indikerar potentiell skada på maskinvara eller förlust av data om instruktionerna inte följs.**
- **VARNING: En VARNING indikerar en potential för materiell skada, personskada eller dödsfall.**

**Copyright © 2023 Dell Inc. eller dess dotterföretag. Med ensamrätt.** Dell, EMC och andra varumärken är varumärken som tillhör Dell Inc. eller dess dotterföretag. Andra varumärken kan vara varumärken som tillhör respektive ägare.

2023 – 04

Rev. A00

## **Innehåll**

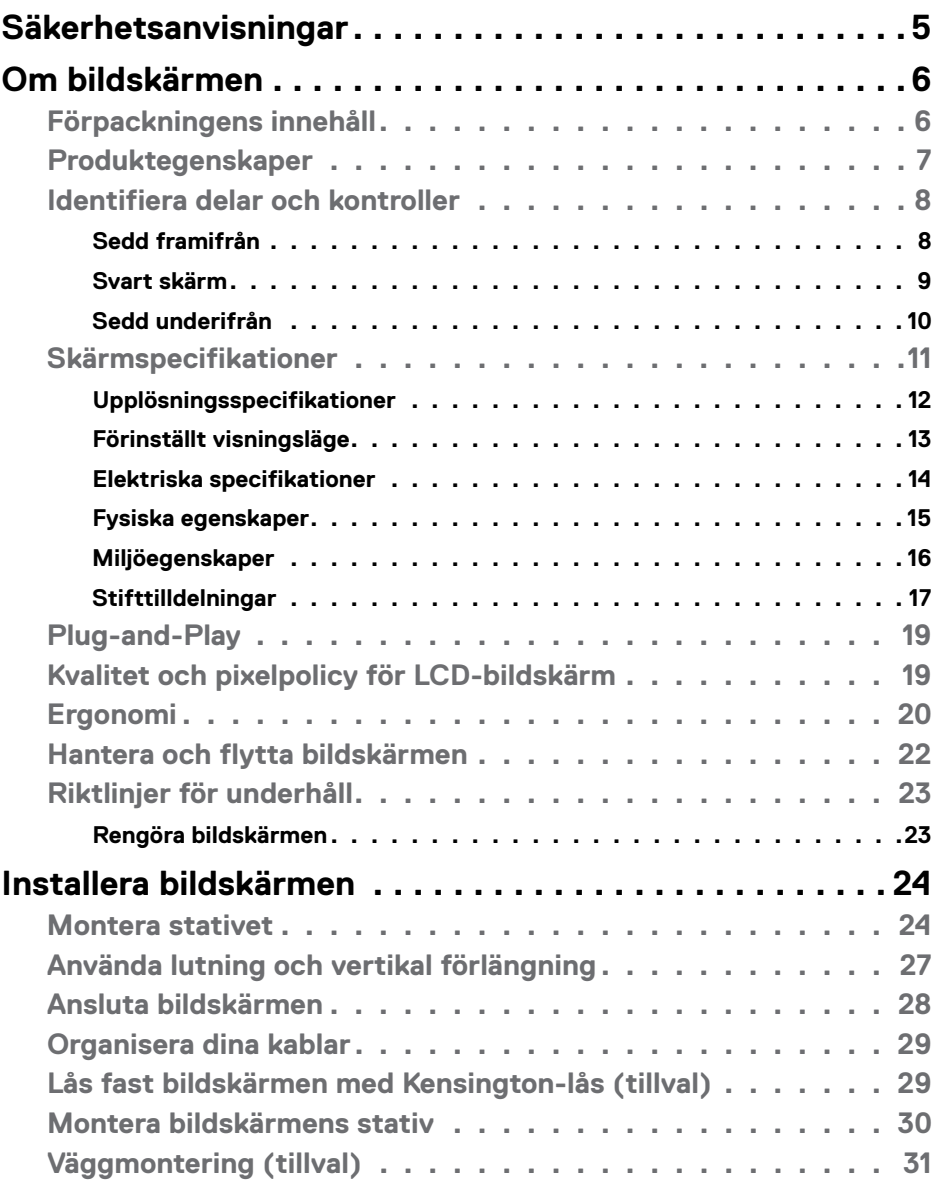

 $(\overline{DCL}$ 

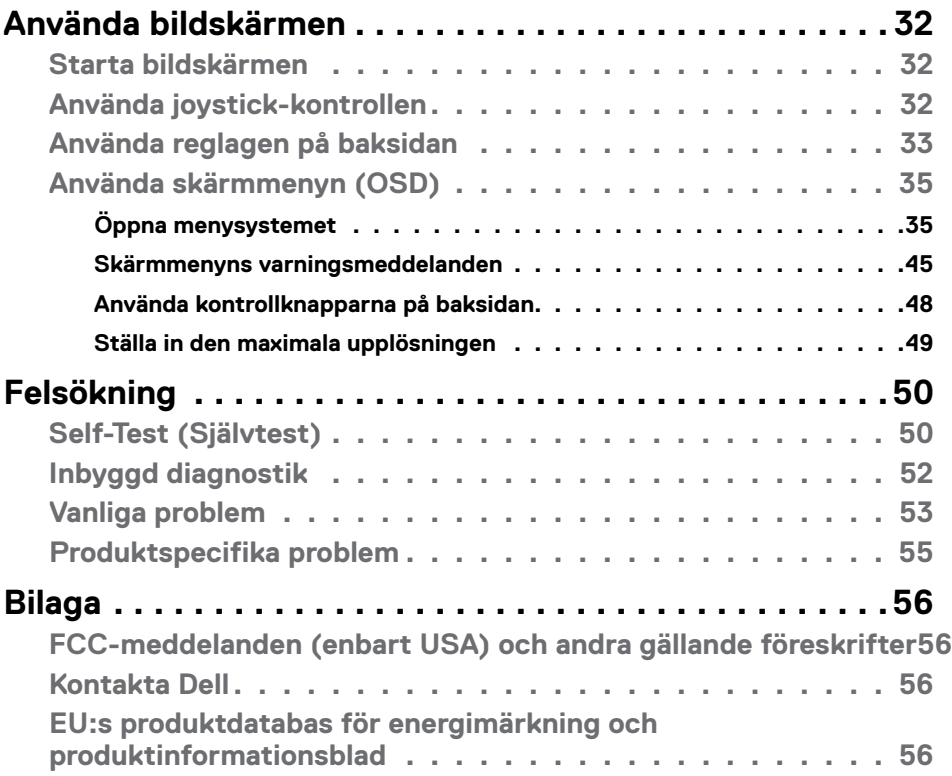

 $(PELL)$ 

## <span id="page-4-1"></span><span id="page-4-0"></span>**Säkerhetsanvisningar**

Följ följande säkerhetsriktlinjer för att skydda skärmen från eventuella skador och för att garantera din personliga säkerhet. Om inget annat anges förutsätter varje procedur i detta dokument att du har läst den säkerhetsinformation som följde med skärmen.

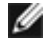

**OBS! Innan du använder skärmen ska du läsa den säkerhetsinformation som levereras med skärmen och som finns tryckt på produkten. Förvara dokumentationen på en säker plats för framtida referens.**

 **VARNING: Användning av andra kontroller, justeringar eller förfaranden än de som anges i denna dokumentation kan leda till elektrisk stöt, elektriska risker och/eller mekaniska risker.**

#### **VARNING: Den möjliga långtidseffekten av att lyssna på ljud med hög volym genom hörlurarna (på skärmar med stöd för detta) kan skada din hörsel.**

- Placera skärmen på ett fast underlag och hantera den försiktigt. Skärmen är ömtålig och kan skadas om den tappas eller träffas av ett vasst föremål.
- Se till att skärmen är elektrisk klassad för att fungera med den växelström som finns tillgänglig på din plats.
- Håll skärmen i rumstemperatur. För stark värme eller kyla kan ha en negativ inverkan på skärmens vätskekristaller.
- Anslut strömkabeln från skärmen till ett vägguttag som är nära och lättillgängligt. Se **[Ansluta bildskärmen](#page-4-1)**.
- Placera inte eller använd skärmen på en våt yta eller i närheten av vatten.
- Utsätt inte skärmen för kraftiga vibrationer eller höga påfrestningar. Placera till exempel inte skärmen i bakluckan på en bil.
- Koppla ur skärmen när den inte ska användas under en längre tid.
- För att undvika elektriska stötar får du inte försöka ta bort något hölje eller röra vid insidan av skärmen.
- Läs dessa anvisningar noggrant. Behåll det här dokumentet för framtida bruk. Följ alla varningar och anvisningar som finns på produkten.
- Vissa skärmar kan väggmonteras med hjälp av VESA-fästen som säljs separat. Se till att använda rätt VESA-specifikationer som nämns i avsnittet om väggmontering i användarhandboken.

Information om säkerhetsanvisningar finns i dokumentet Information om säkerhet, miljö och lagstiftning som medföljer skärmen.

## <span id="page-5-0"></span>**Om bildskärmen**

#### **Förpackningens innehåll**

Bildskärmen levereras med delarna i nedanstående tabell. Kontakta Dell om någon del saknas. För mer information, se **[Kontakta Dell](#page-55-1)**.

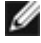

**OBS! Vissa komponenter kan vara tillval, och levereras inte tillsammans med bildskärmen. En del funktioner kanske inte finns tillgängliga i en del länder.**

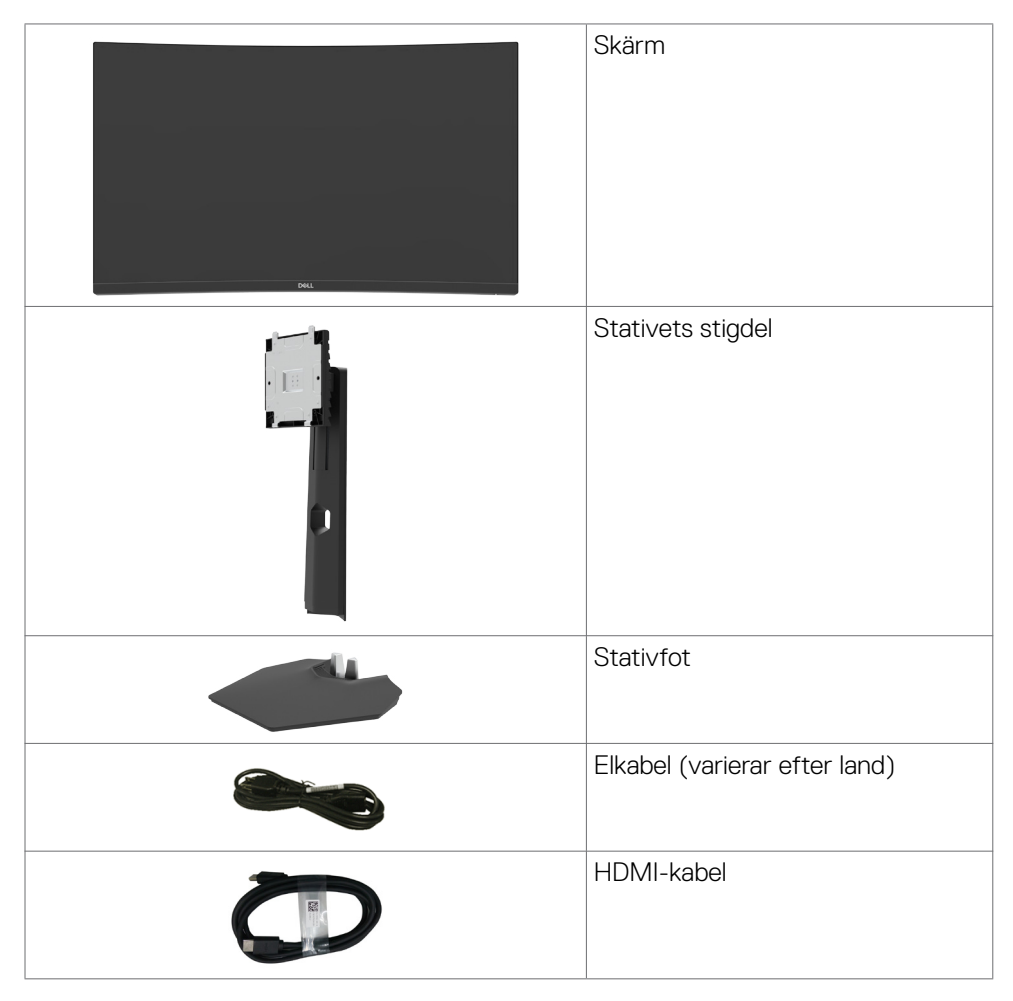

DELL

<span id="page-6-0"></span>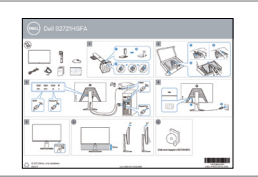

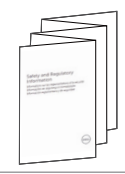

• Snabbstartguide • Säkerhet, miljö och juridisk information

#### **Produktegenskaper**

**Dell S2721HGFA-**bildskärmen har en aktiv matris, tunnfilmstransistor (TFT), flytande kristallskärm (LCD) och LED-bakgrundsbelysning. Bildskärmens funktioner inkluderar:

- 68,47 cm (27 in.) visningsområde (mätt diagonalt) 1 920 x 1 080 (16:9) upplösning, plus stöd för helskärm för lägre upplösningar.
- Färggamut på 72 % NTSC, CIE 1931 och 83 % NTSC, CIE 1976.
- Digital anslutning med DisplayPort och HDMI.
- Möjlighet att justera lutning och höjd.
- Avtagbart pelarstativ och 100 mm monteringshål för flexibla monteringslösningar enligt VESA™-standard (Video Electronics Standards Association).
- Plug and play-funktion om den stöds av din dator.
- Justeringar med skärmmenyn (OSD) för enkel installation och skärmoptimering.
- Förbättrade spelfunktioner som timer, bildfrekvensräknare och mörkerstabilisering utöver förbättrade spellägen, som exempelvis FPS, MOBA/RTS, SPORTS (Sport) eller RPG, och ytterligare tre spellägen för att anpassa dina personliga önskemål.
- Lås för ström- och skärmmenyknappar.
- Spår för säkerhetslås.
- Stativlås.
- ≤0,3 W i vänteläge.
- NVIDIA® G-SYNC®-kompatibel certifiering och AMD FreeSyncTM Premium-teknik, som minimerar grafiska störningar som revor (tearing) och hackande (stuttering) för jämnare och smidigare spel.
- Dell Premium Panel Exchange för att få sinnesro.
- Optimera ögonkomforten med en flimmerfri skärm och ComfortView-funktion som minskar mängden blått ljus.
- **VARNING: De möjliga långtidseffekterna från blått ljus från bildskärmen kan orsaka skador på ögonen, inklusive ögontrötthet, digital ögonstress osv. ComfortView-funktionen är utformad för att minska mängden blått ljus från bildskärmen för att optimera ögonkomforten.**

**D**&LI

### <span id="page-7-0"></span>**Identifiera delar och kontroller**

### **Sedd framifrån**

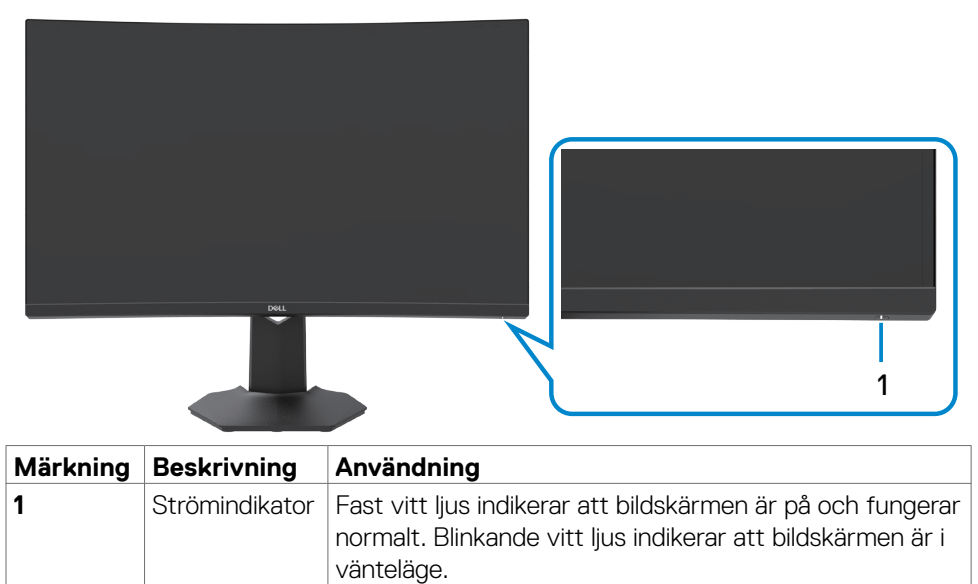

DELL

### <span id="page-8-0"></span>**Svart skärm**

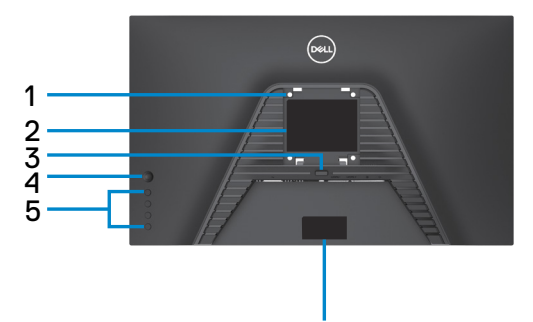

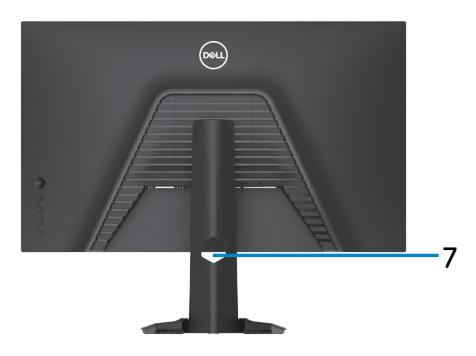

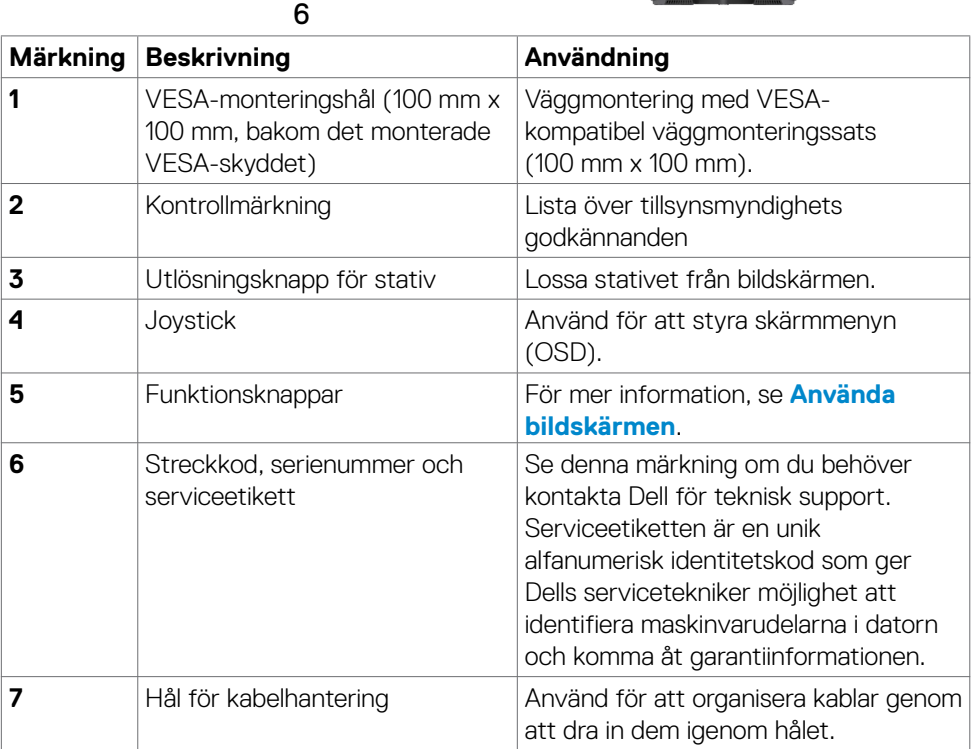

(<sub>DELL</sub>

#### <span id="page-9-0"></span>**Sedd underifrån**

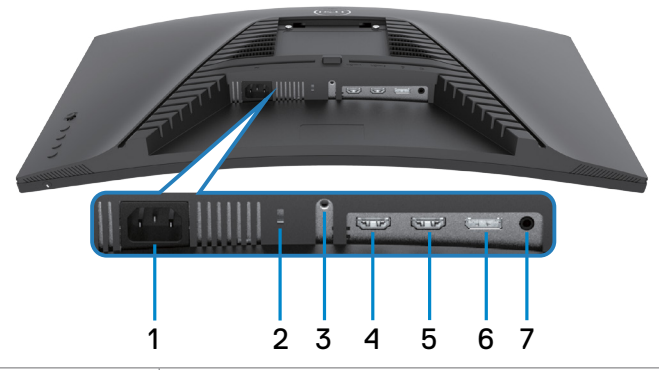

<span id="page-9-1"></span>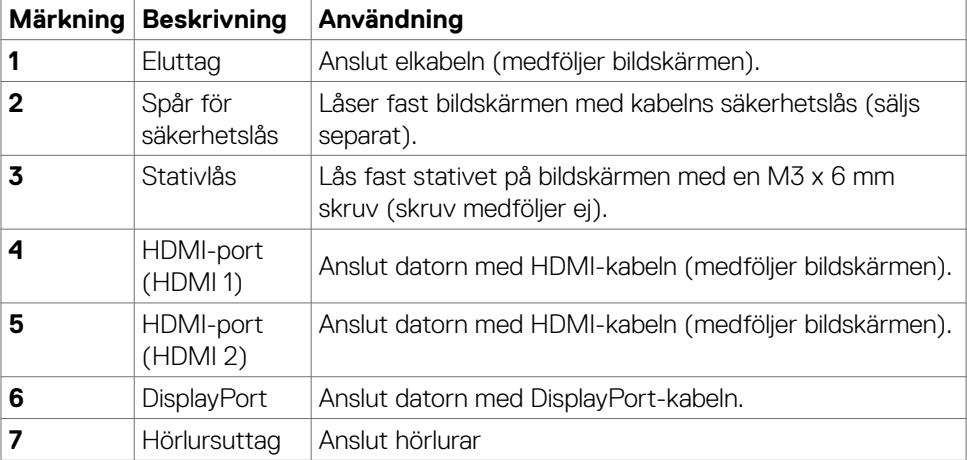

### <span id="page-10-1"></span><span id="page-10-0"></span>**Skärmspecifikationer**

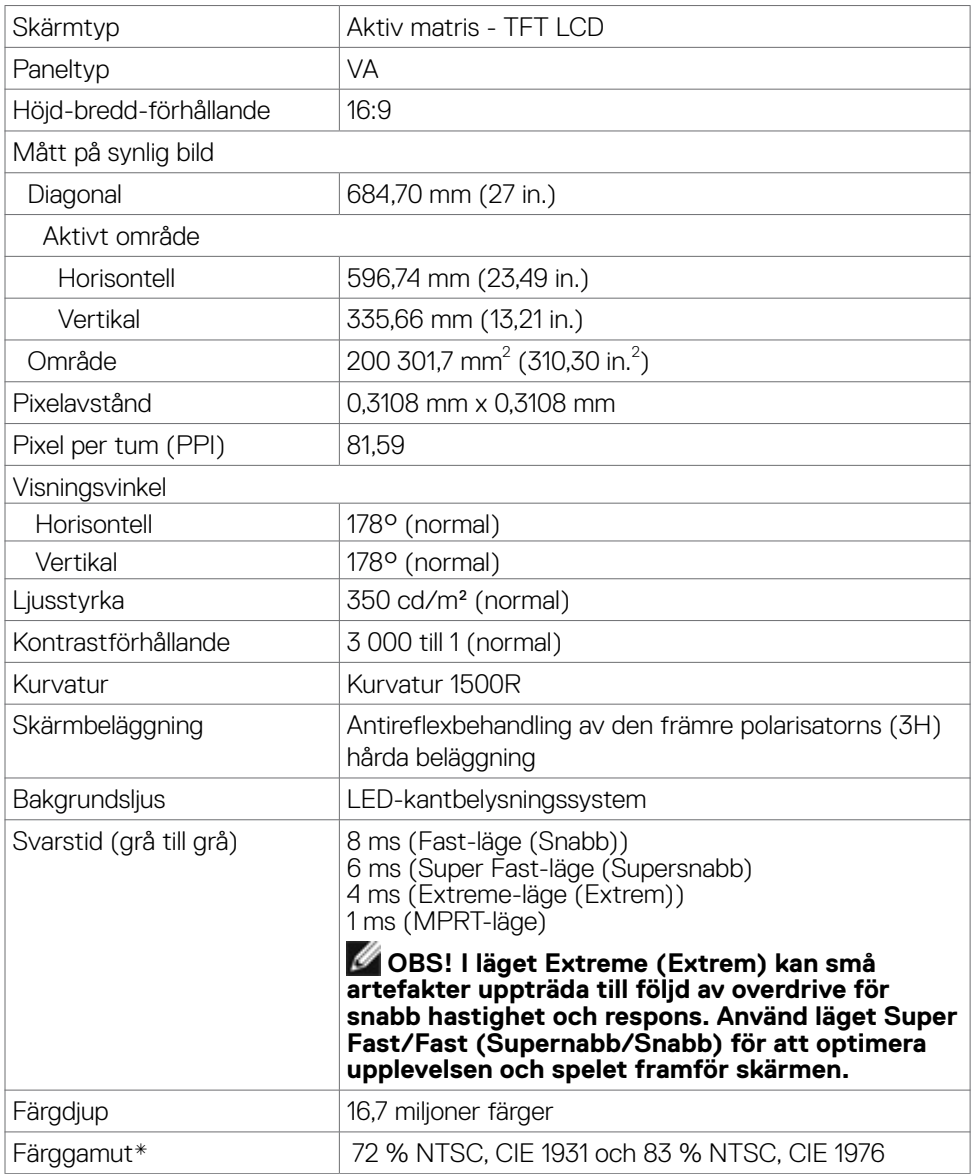

<span id="page-11-0"></span>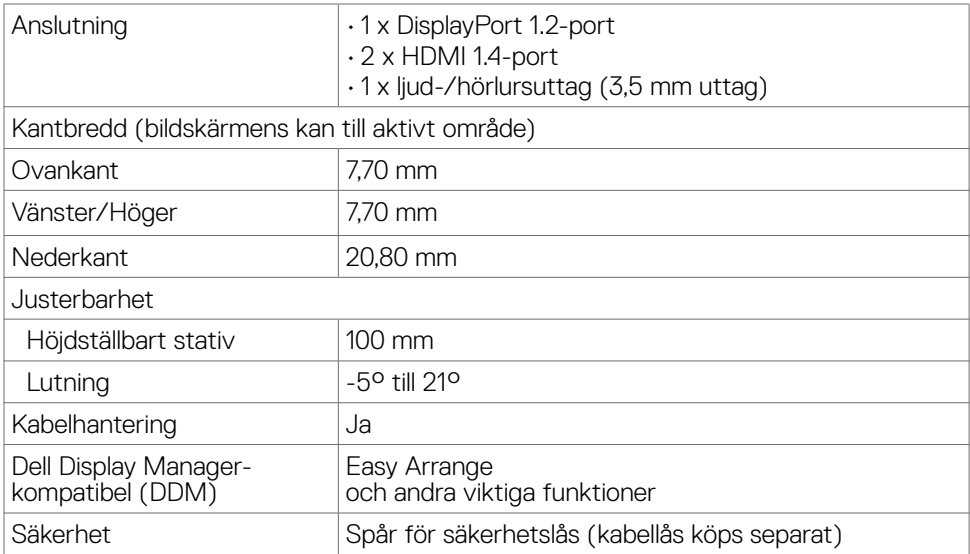

\*På panelens ursprungsläge enbart, under förinställning av Anpassat läge

#### **Upplösningsspecifikationer**

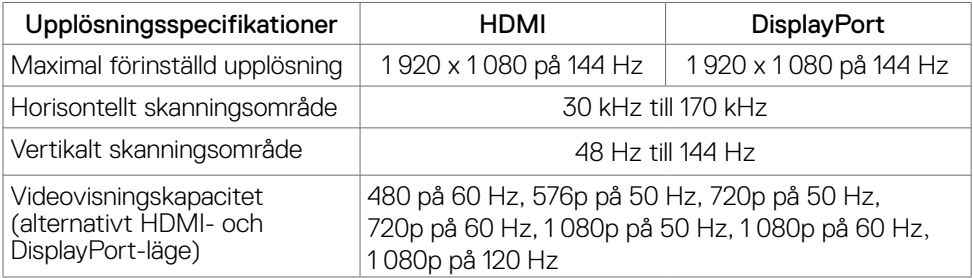

#### <span id="page-12-0"></span>**Förinställt visningsläge**

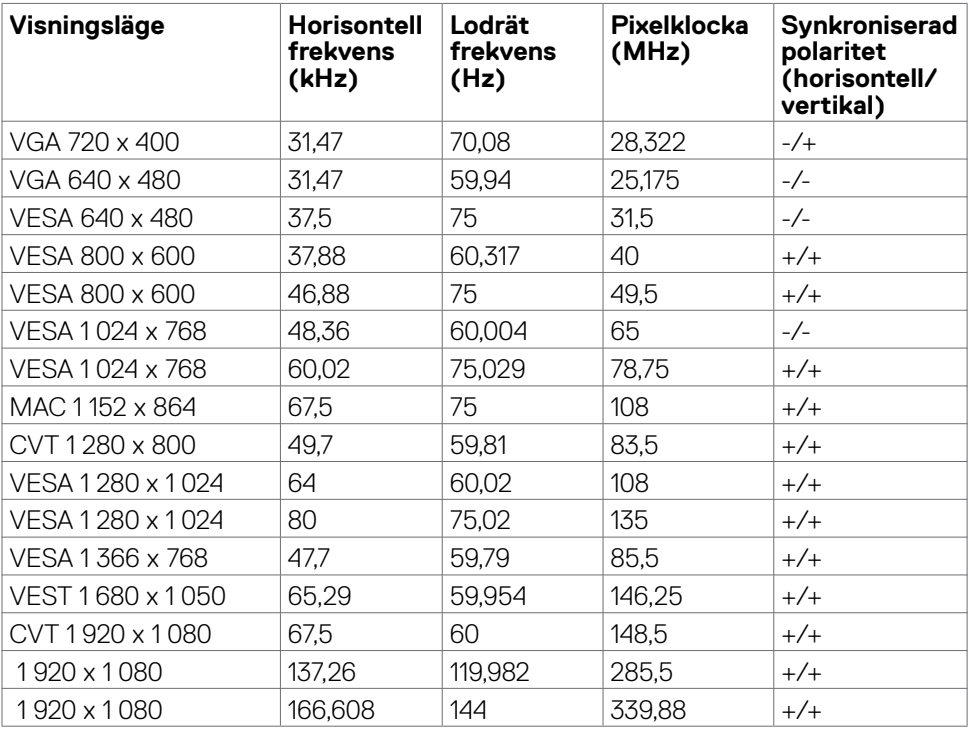

#### <span id="page-13-0"></span>**Elektriska specifikationer**

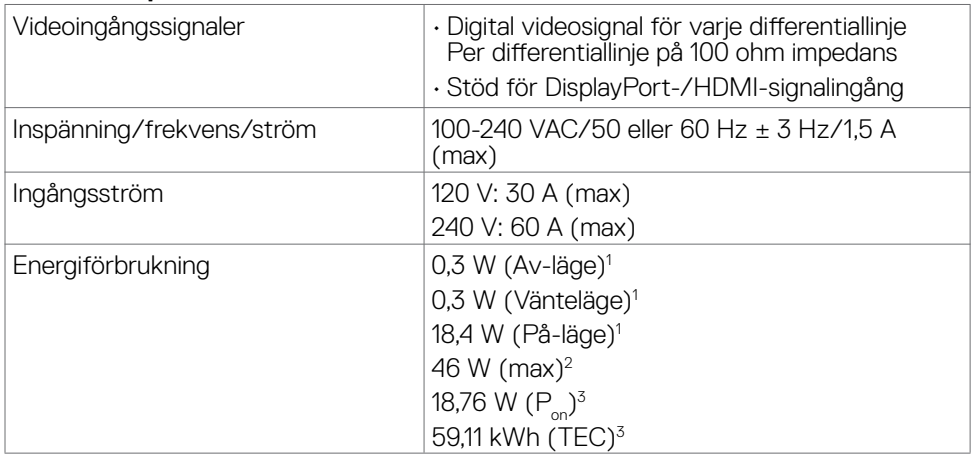

**1** Enligt specifikation i EU 2019/2021 och EU 2019/2013.

**<sup>2</sup>** Inställning av maximal ljusstyrka och kontrast.

**<sup>3</sup> P<sub>on</sub>: Energiförbrukning i På-läge mätt med hänsyn till Energy Star-provningsmetoden.** 

TEC: Total energiförbrukning i kWh mätt med hänsyn till Energy Starprovningsmetoden.

Det här dokumentet är enbart avsett som information och återspeglar prestanda i laboratorietest. Din produkt kan prestera annorlunda beroende på programvara, komponenter och kringutrustning du beställt, och ingen skyldighet finns angående uppdatering av sådan information. Kunden bör därför inte förlita sig på den här informationen för att fatta beslut beträffande toleransen för ett elektriskt motstånd eller liknande. Ingen uttrycklig eller underförstådd garanti för precision och fullständighet.

**D**&LI

#### <span id="page-14-0"></span>**Fysiska egenskaper**

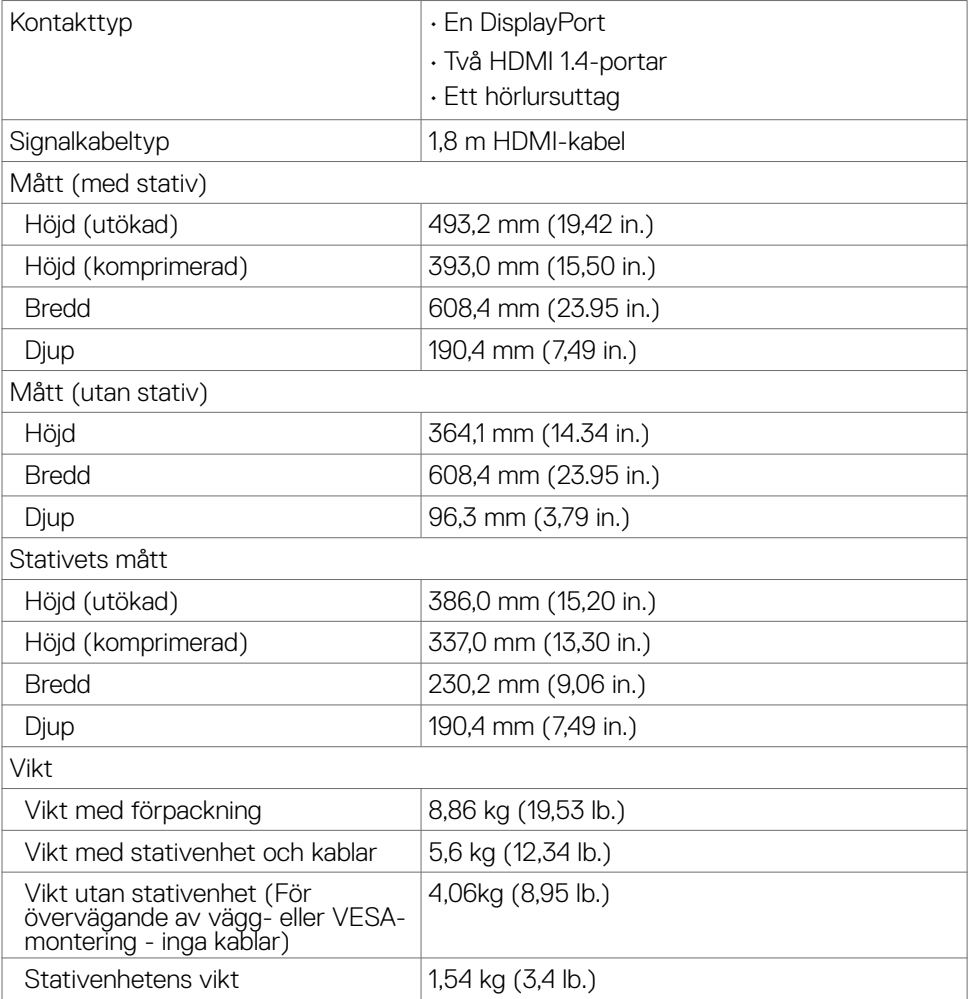

 $(\sim$ LL

#### <span id="page-15-0"></span>**Miljöegenskaper**

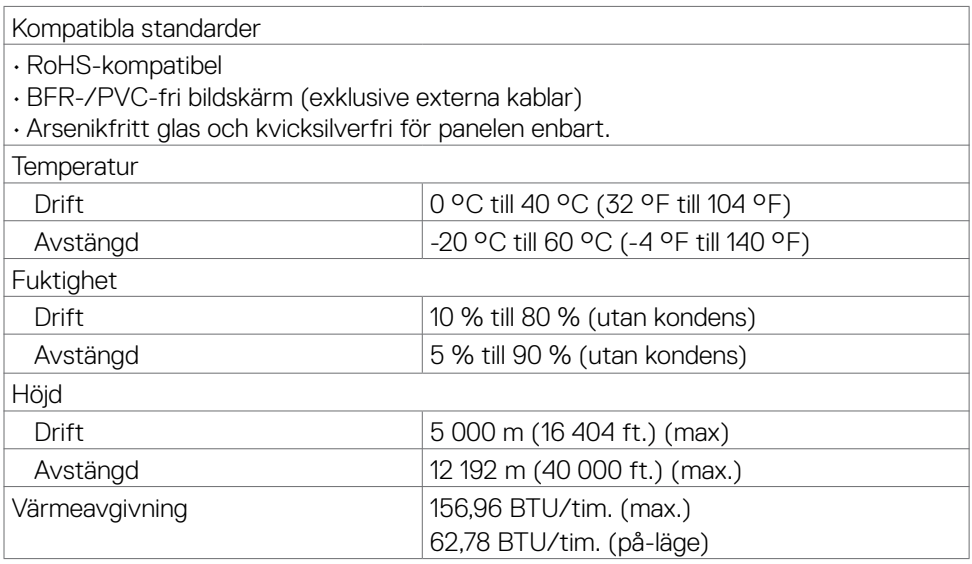

#### <span id="page-16-0"></span>**Stifttilldelningar**

#### **DisplayPort**

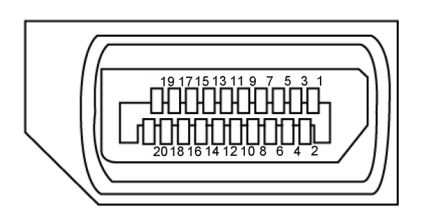

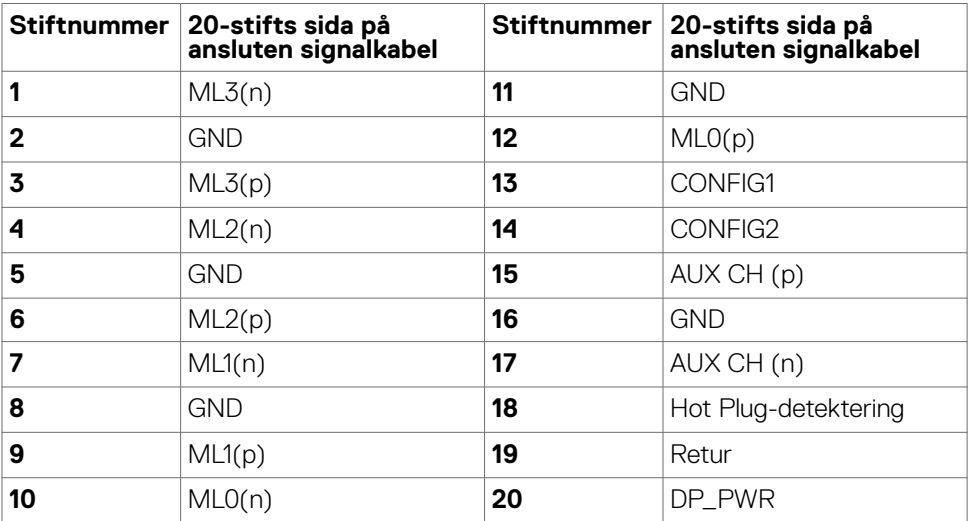

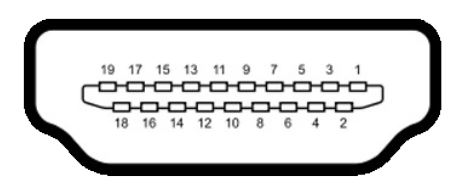

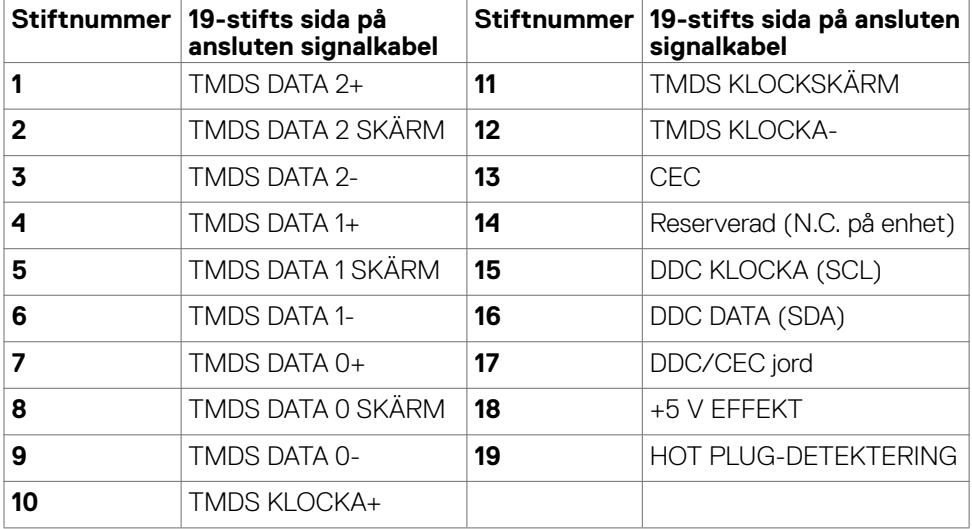

### <span id="page-18-0"></span>**Plug-and-Play**

Bildskärmen kan installeras på ett Plug and Play-kompatibelt system. Bildskärmen förser automatiskt datorsystemet med sin EDID (Extended Display Identification Data) med hjälp av DDC-protokoll (Display Data Channel), så att systemet kan konfigurera sig själv och optimera bildskärmens inställningar. De flesta bildskärmsinställningarna är automatiska, du kan välja andra inställningar om du vill. För mer information om att ändra bildskärmsinställningarna, se **[Använda bildskärmen.](#page-31-1)**

### **Kvalitet och pixelpolicy för LCD-bildskärm**

Under tillverkningen av LCD-bildskärmen är det inte ovanligt att en eller flera pixlar fastnar i ett låst läge som är svåra att se, och det påverkar inte visningskvalitet eller användbarhet. För mer information om Dells bildskärmskvalitet och pixelpolicy, se Dells supportwebbplats på[:](http://www.dell.com/support/monitors) **[https:// www.dell.com/pixelguidelines](https://www.dell.com/pixelguidelines)**.

**D**&LI

### <span id="page-19-1"></span><span id="page-19-0"></span>**Ergonomi**

- **FÖRSIKTIGHET: Felaktig eller långvarig användning av tangentbord kan leda till personskador.**
- **FÖRSIKTIGHET: Att titta på bildskärmen under långa perioder kan leda till ögonstress.**

För komfort och effektivitet ska följande riktlinjer följas vid installation och användning av datorarbetsstationen:

- Placera datorn så att bildskärmen och tangentbordet är rakt framför dig när du arbetar. Specialhyllor kan köpas för att hjälpa dig att placera tangentbordet rätt.
- För att minska risken för ögonstress och värk i nacke/armar/rygg/axlar vid långvarig användning av bildskärmen, föreslår vi följande:
	- 1. Ställ skärmen på 50 -70 cm (20 till 28 in.) från ögonen.
	- 2. Blinka ofta för att fukta eller återfukta ögonen medan du arbetar vid bildskärmen.
	- 3. Ta regelbundna och frekventa pauser på 20 minuter varannan timme.
	- 4. Titta bort från bildskärmen och fäst blicken på ett avlägset objekt 6 m (20 ft.) bort i minst 20 sekunder under pauserna.
	- 5. Gör stretchövningar för att lossa spänningar i nacke, armar, rygg och axlar under pauserna.
- Kontrollera att bildskärmen är i ögonhöjd eller något lägre när du sitter framför bildskärmen.
- Justera inställningarna för bildskärmens lutning, kontrast och ljusstyrka.
- Justera den omgivande belysningen (t.ex. takbelysning, skrivbordsbelysning och gardiner eller persienner i fönster i närheten) för att minimera reflexer och blänk på bildskärmens skäm.
- Använd en stol som ger bra stöd för ländryggen.
- Håll underarmarna horisontellt med handlederna i en neutral, bekväm position under arbetet med tangentbordet eller musen.
- Lämna alltid utrymme för att vila händerna när du använder tangentbordet eller musen.
- Låt överarmarna vila naturligt på båda sidorna.
- Låt fötterna vila plant mot golvet.
- När du sitter skall benens vikt vila på fötterna och inte på framdelen på stolen. Ställ in stolens höjd eller använd vid behov en fotpall för att upprätthålla en korrekt hållning.
- Variera dina arbetsaktiviteter. Försök att organisera arbetet så att du inte behöver sitta och arbeta under långa perioder. Försök att stå upp eller res dig och gå runt med regelbundna intervall.

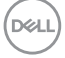

• Håll området under skrivbordet fritt från hinder och kablar eller elsladdar som kan påverka så att man inte sitter bekvämt eller utgör en potentiell risk för att snubbla.

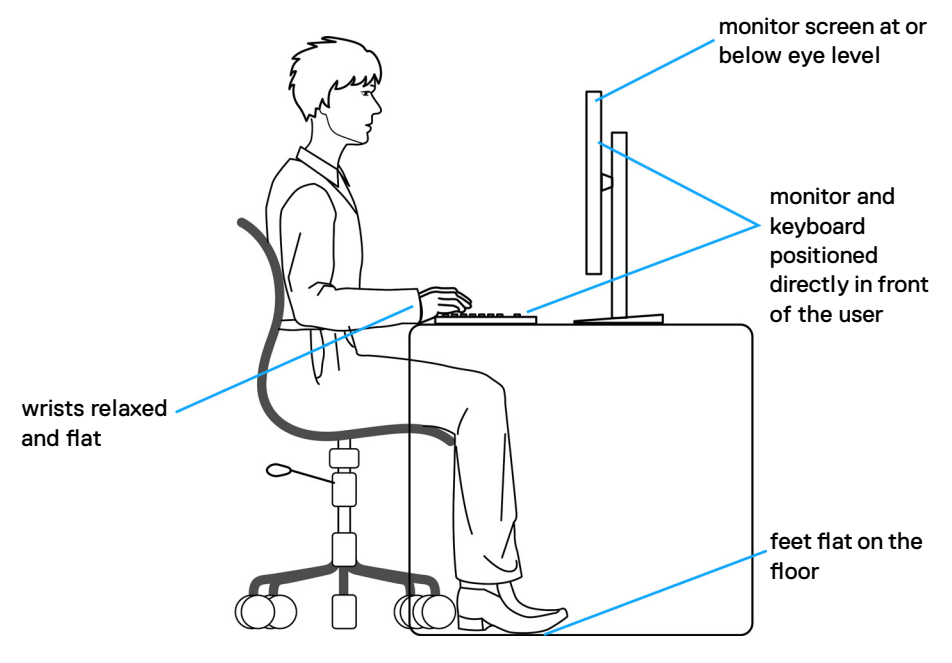

DELL

### <span id="page-21-0"></span>**Hantera och flytta bildskärmen**

För att säkerställa att bildskärmen hanteras säkert när du lyfter eller flyttar den, följ riktlinjerna nedan:

- Stäng av datorn och bildskärmen innan du flyttar eller lyfter bildskärmen.
- Koppla ifrån alla kablar från bildskärmen.
- Placera bildskärmen i originalförpackningen med det ursprungliga förpackningsmaterialet.
- Håll stadigt i bildskärmens underkant utan att trycka hårt när du lyfter eller flyttar den.

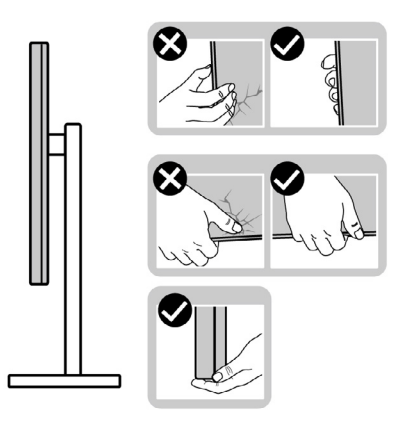

• Lyft eller flytta bildskärmen så att den är vänd ifrån dig, så att du inte trycker på visningsområdet och orsakar repor eller skador.

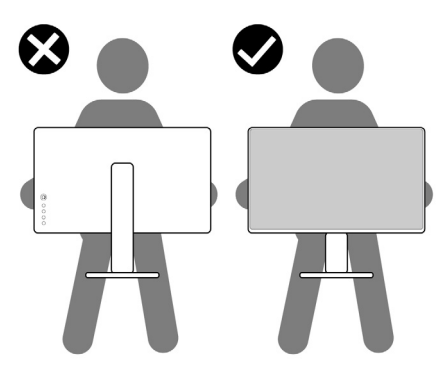

• Undvik plötsliga stötar eller vibrationer när bildskärmen transporteras.

<span id="page-22-0"></span>• Vänd inte bildskärmen upp och ned när du håller i stativets fot eller stativets stigdel när du lyfter eller flyttar bildskärmen. Bildskärmen kan skadas oavsiktligt eller orsaka personskador.

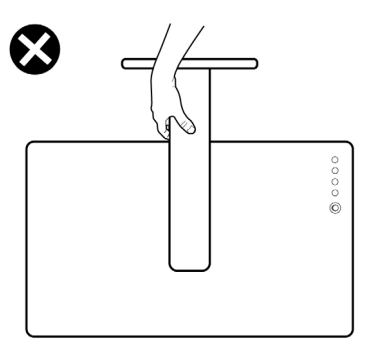

### **Riktlinjer för underhåll**

### **Rengöra bildskärmen**

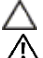

**FÖRSIKTIGHET: Läs och följ [Säkerhetsanvisningarna](#page-4-1) innan du rengör bildskärmen. VARNING: Innan du rengör skärmen ska du koppla ur strömkabeln från eluttaget.**

Följ instruktionerna i listan nedan när du packar upp, rengör eller hanterar skärmen:

- Använd en ren trasa som är lätt fuktad med vatten för att rengöra Dell-skärmens stativ, skärm och chassi. Om du har tillgång till det, använd en särskild rengöringsduk eller en lösning som är lämplig för rengöring av Dell-skärmar.
- När du har rengjort bordets yta ska du se till att den är helt torr och fri från fukt och rengöringsmedel innan du placerar Dell-skärmen på den.
- **FÖRSIKTIGHET: Använd inte rengöringsmedel eller andra kemikalier som bensen, thinner, ammoniak, slipmedel, alkohol eller tryckluft.**
- **FÖRSIKTIGHET:Användning av rengöringsmedel kan orsaka förändringar i skärmens utseende, t.ex. färgblekning, mjölkaktig film på skärmen, deformation, ojämna mörka nyanser och att skärmens yta släpper.**
- **VARNING:Spraya inte rengöringslösningen eller ens vatten direkt på skärmens yta. Om du sprutar vätska direkt på panelen kommer den att rinna ner till panelens botten och korrodera elektroniken, vilket kan leda till permanenta skador. Applicera istället lösning eller vatten på en mjuk duk.**

**OBS!Skador på skärmen på grund av felaktiga rengöringsmetoder och användning av bensen, thinner, ammoniak, slipmedel, alkohol, tryckluft, rengöringsmedel av något slag leder till en kundrelaterad skada. En kundrelaterad skada omfattas inte av Dells standardgaranti.**

- Om du märker av vita pulverrester när du packar upp skärmen, torka bort dem med en trasa.
- Hantera bildskärmen försiktigt eftersom den mörka bildskärmen lättare kan bli repad och får vita märken än en liusare bildskärm.
- Använd en dynamiskt föränderlig skärmsläckare och stäng av bildskärmen när du inte **DELL** använder den, för att bibehålla bästa bildkvalitet på bildskärmen.

## <span id="page-23-0"></span>**Installera bildskärmen**

#### **Montera stativet**

- **OBS! Stativet och foten är borttagna när bildskärmen levereras från fabriken.**
- **OBS! Följande instruktioner gäller enbart för stativet som levererades med bildskärmen. Om du ansluter ett stativ som köpts från en annan tillverkare, följ monteringsanvisningarna som medföljer stativet.**

#### **Montera bildskärmens stativ:**

- **1.** Passa ihop och placera stativet på foten.
- **2.** Öppna skruvhandtaget längts ned på foten och vrid den medurs för att fästa stativenheten.
- **3.** Stäng skruvhandtaget.

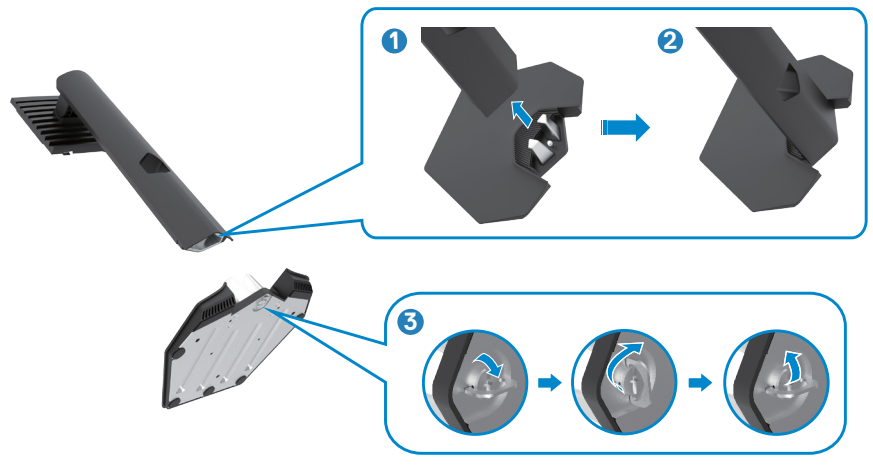

**4.** Öppna skyddet på bildskärmen för att komma åt VESA-urtaget på bildskärmen.

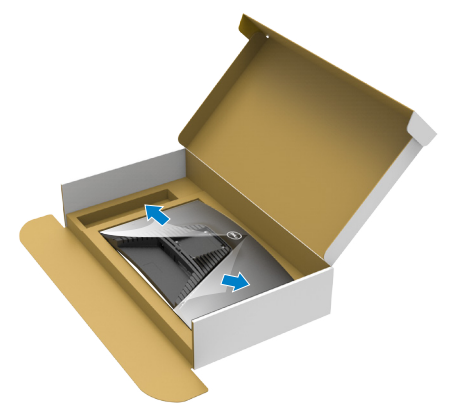

**5.** För in flikarna på stativet i urtagen på skärmens baksida, och tryck ned stativenheten så att de snäpper på plats.

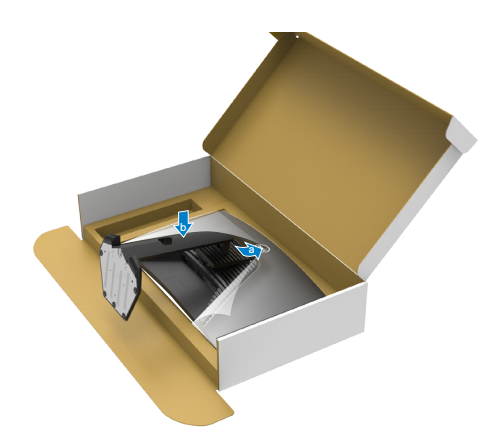

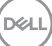

**6.** Håll i stativet och lyft försiktigt bildskärmen, och placera den på ett plan yta.

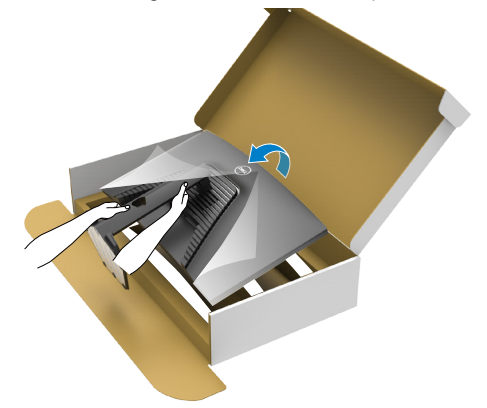

**OBS! Håll stadigt i stativet när du lyfter bildskärmen för att undvika oavsiktlig skada.**

**7.** Lyft skyddet från bildskärmen.

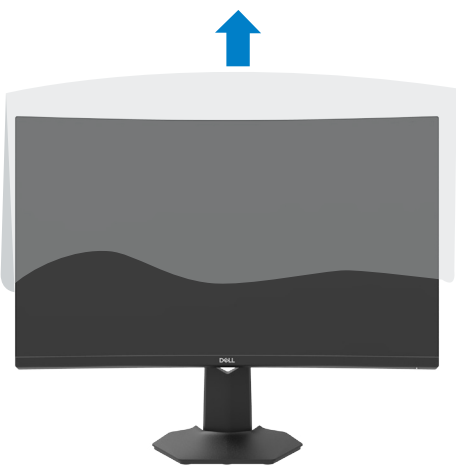

DELL

### <span id="page-26-0"></span>**Använda lutning och vertikal förlängning**

#### **OBS! Följande instruktioner gäller enbart för stativet som levererades med bildskärmen. Om du ansluter ett stativ som köpts från en annan tillverkare, följ monteringsanvisningarna som medföljer stativet.**

Med stativet på bildskärmen kan du luta bildskärmen för att få den bekvämaste visningsvinkeln.

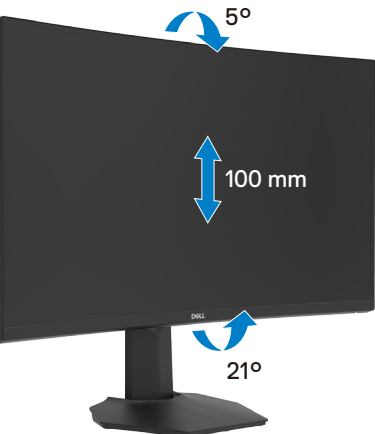

**OBS! Stativet är borttagen när bildskärmen levereras från fabriken.**

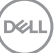

### <span id="page-27-1"></span><span id="page-27-0"></span>**Ansluta bildskärmen**

#### **VARNING: Innan du påbörjar någon av procedurerna i detta avsnitt, följ [Säkerhetsanvisningar](#page-4-1).**

#### **Ansluta bildskärmen till datorn:**

- **1.** Stäng av datorn.
- **2.** Anslut DisplayPort-/HDMI-kabeln från bildskärmen till datorn.
- **3.** Starta bildskärmen.
- **4.** Välj rätt ingångskälla i skärmmenyn och starta datorn.

#### **Ansluta HDMI-kabeln**

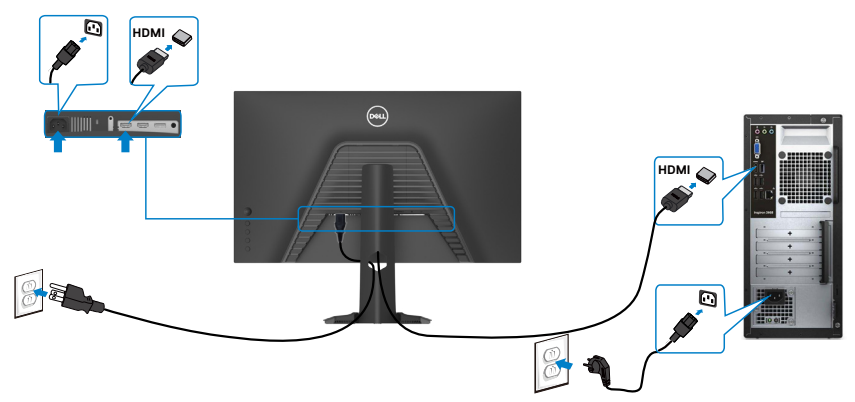

#### **Ansluta DP-kabeln**

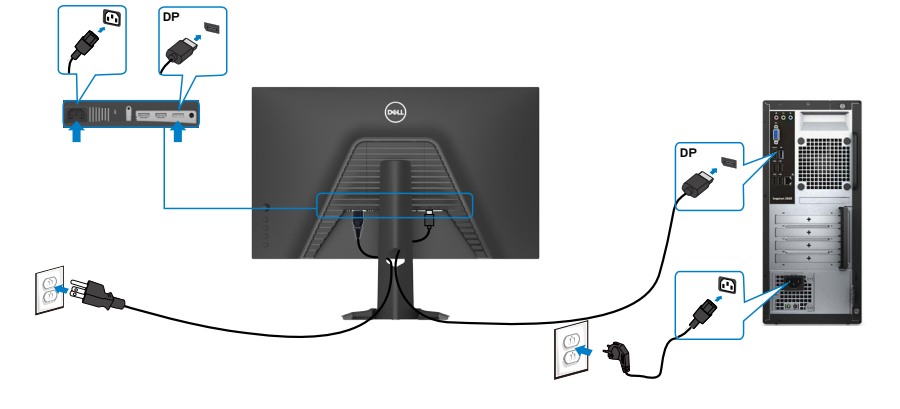

#### <span id="page-28-0"></span>**Organisera dina kablar**

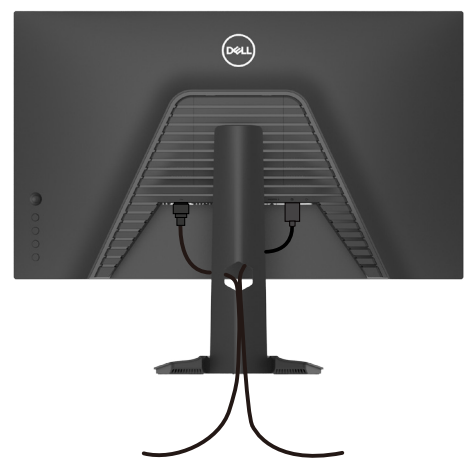

När du har fäst de nödvändiga kablarna på bildskärmen och datorn, (se **[Ansluta](#page-27-1)  [bildskärmen](#page-27-1)** för kabelfäste) organisera alla kablarna som på bilden ovan.

### **Lås fast bildskärmen med Kensington-lås (tillval)**

Spåret för säkerhetslås sitter på bildskärmens undersida. (Se **[Spår för säkerhetslås](#page-9-1)**)

För mer information om hur man använder Kensington-lås (köps separat), se dokumentationen som medföljer låset.

Lås fast bildskärmen vid ett bord med Kensington säkerhetslås.

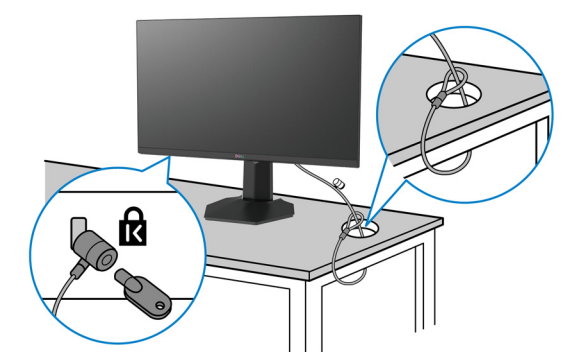

**OBS! Bilden är enbart som illustration. Låsets utseende kan variera.**

![](_page_28_Picture_9.jpeg)

### <span id="page-29-0"></span>**Montera bildskärmens stativ**

![](_page_29_Picture_1.jpeg)

**FÖRSIKTIGHET: För att undvika repor på skärmen när man flyttar stativet, ska bildskärmen placeras på en mjuk och ren yta.**

**OBS! Följande instruktioner gäller enbart för stativet som levererades med bildskärmen. Om du ansluter ett stativ som köpts från en annan tillverkare, följ monteringsanvisningarna som medföljer stativet.**

#### **Ta av stativet:**

- **1.** Placera bildskärmen på ett mjukt tyg eller dyna.
- **2.** Tryck och håll stativets utlösningsknapp intryckt.
- **3.** Lyft upp och ta av stativet från bildskärmen.

![](_page_29_Picture_8.jpeg)

![](_page_29_Picture_9.jpeg)

### <span id="page-30-0"></span>**Väggmontering (tillval)**

![](_page_30_Picture_1.jpeg)

#### **OBS! Använd M4 x 10 mm skruvar för att fästa bildskärmen på väggmonteringssatsen.**

Se instruktionerna som medföljer den VESA-kompatibla väggmonteringssatsen.

- **1.** Placera bildskärmen på ett mjukt tyg eller dyna på ett stabilt, plant bord.
- **2.** Ta bort stativet.
- **3.** Använd en krysskruvmejsel för att ta bort de fyra skruvarna som håller plastskalet.
- **4.** Sätt fast fästet från väggmonteringssatsen på bildskärmen.
- **5.** Sätt bildskärmen på väggen i enlighet med dokumentationen som medföljer väggmonteringssatsen.
- **OBS! Endast för användning med UL-, CSA- eller GS-märkt väggmonteringssats med minsta vikt/bärförmåga på 16,4 kg(36,2 lb.)**

**D**&LI

## <span id="page-31-1"></span><span id="page-31-0"></span>**Använda bildskärmen**

### **Starta bildskärmen**

Tryck på -knappen för att starta bildskärmen.

![](_page_31_Picture_3.jpeg)

### **Använda joystick-kontrollen**

För att modifiera inställningarna för skärmmenyn (OSD) med joystick-kontrollen på baksidan av bildskärmen.

![](_page_31_Picture_6.jpeg)

- **1.** Tryck på joystick-knappen för att visa skärmmenyns huvudmeny.
- **2.** Rör joysticken upp/ned/vänster/höger för att flytta mellan alternativen.
- **3.** Tryck på joystick-knappen igen för att bekräfta inställningarna och avsluta.

#### **Joystick Beskrivning**

![](_page_31_Picture_11.jpeg)

- När skärmmenyn är på, tryck på knappen för att bekräfta valet och spara inställningarna.
- När skärmmenyn är av, tryck på knappen för att starta skärmmenyns huvudmeny. Se **[Öppna menysystemet](#page-34-1)**

![](_page_31_Picture_14.jpeg)

<span id="page-32-0"></span>![](_page_32_Picture_0.jpeg)

- För navigering i två riktningar (höger och vänster).
- Flytta åt höger för att öppna undermenyn.
- Flytta åt vänster för att stänga undermenyn.
- Ökar (höger) eller minskar (vänster) parametrarna för det valda menyobjektet.

![](_page_32_Picture_5.jpeg)

- För navigering i två riktningar (upp och ned).
- Växlar mellan menyobjekten.
- Ökar (upp) eller minskar (ned) parametrarna för det valda menyobjektet.

### **Använda reglagen på baksidan**

Använd kontrollknapparna på bildskärmens baksida för att justera skärminställningarna. När du använder dessa knappar för att justera inställningarna så visar en skämmeny de numeriska värdena för varje funktion när de ändras.

![](_page_32_Figure_11.jpeg)

Följande tabell beskriver knapparna på baksidan.

![](_page_32_Picture_152.jpeg)

![](_page_32_Picture_14.jpeg)

![](_page_33_Figure_0.jpeg)

 $(x)$ Dell 27 Gaming Monitor Response Time Preset Modes AMD FreeSync Dark StabilizerS2721HGFA

### <span id="page-34-2"></span><span id="page-34-0"></span>**Använda skärmmenyn (OSD)**

### <span id="page-34-1"></span>**Öppna menysystemet**

![](_page_34_Picture_171.jpeg)

![](_page_34_Picture_3.jpeg)

![](_page_35_Picture_157.jpeg)

![](_page_36_Picture_159.jpeg)

![](_page_37_Picture_161.jpeg)

<span id="page-37-0"></span> $(\overline{DCL}$ 

![](_page_38_Picture_151.jpeg)

![](_page_39_Picture_140.jpeg)

![](_page_40_Picture_134.jpeg)

![](_page_41_Picture_143.jpeg)

![](_page_42_Picture_136.jpeg)

![](_page_43_Picture_131.jpeg)

#### <span id="page-44-0"></span>**Skärmmenyns varningsmeddelanden**

När bildskärmen inte stödjer ett speciellt upplösningsläge visas följande meddelande:

![](_page_44_Picture_2.jpeg)

Detta betyder att bildskärmen inte kan synkronisera med signalen som kommer från datorn. Se **[Monitor Specifications \(Bildskärmsspecifikationer\)](#page-10-1)** för de horisontella och vertikala

frekvensområden som är adresserbara av denna bildskärm. Rekommenderat läge är 1 920 x 1 080.

Innan DDC/CI-funktionen inaktiveras, visas följande meddelande:

![](_page_44_Picture_6.jpeg)

Du kan se följande meddelande när **MPRT** försöker arbeta men bildfrekvensen är lägre än 120 Hz.

![](_page_44_Picture_8.jpeg)

När bildskärmen övergår till **Standby Mode (Vänteläge)** , visas följande meddelande:

![](_page_44_Picture_10.jpeg)

Aktivera datorn och bildskärmen för att få åtkomst till **[skärmmenyn](#page-34-2)**.

DELI

Välj skärmmenyalternativ för **On in Standby Mode (På i vänteläge)** i funktionen Personalize (Anpassa), så visas följande meddelande:

![](_page_45_Picture_1.jpeg)

Om man justerar ljusstyrkenivån över standardnivån över 75 %), så visas följande meddelande:

![](_page_45_Picture_143.jpeg)

Om man trycker på någon annan knapp än strömknappen, visas följande meddelanden på den valda inmatningen:

![](_page_45_Picture_5.jpeg)

Om man väljer DisplayPort-, HDMI 1- eller HDMI 2-ingång och motsvarande kabel inte är ansluten, visas en flytande dialogruta (se nedan).

![](_page_45_Picture_7.jpeg)

![](_page_45_Picture_8.jpeg)

![](_page_46_Picture_100.jpeg)

 $(\sim$ LL

<span id="page-47-0"></span>När du väljer skärmmenyalternativ under Factory Reset (Fabriksåterställning) i funktionen Other (Övrigt), visas följande meddelande:

![](_page_47_Picture_1.jpeg)

Se **[Felsökning](#page-49-1)** för mer information.

#### **Använda kontrollknapparna på baksidan**

Du kan låsa baksidans kontrollknappar för att förhindra åtkomst till skärmmenyn och/ eller strömbrytaren.

![](_page_47_Picture_5.jpeg)

#### **Låsa upp knapparna:**

- **1.** Håll **knapp 5** intryckt i fyra (4) sekunder och en meny visas på skärmen.
- **2.** Välj något av följande alternativ:
	- **• Menu Buttons (Menyknappar):** Välj detta alternativ för att låsa alla skärmmenyknappar utom strömbrytaren.
	- **• Power Button (Strömbrytare):** Använd detta alternativ för att låsa strömbrytaren enbart.
	- **• Menu + Power Buttons (Meny + strömbrytare):** Välj detta alternativ för att låsa alla kontrollknapparna på baksidan.

För att låsa upp knapparna, håll **knapp 5** intryckt i fyra (4) sekunder tills en meny visas på skärmen och en meny visas på skärmen. Välj **Unlock icon (upplåsningsikonen) för att låsa upp knapparna.** 

![](_page_47_Picture_13.jpeg)

#### <span id="page-48-0"></span>**Ställa in den maximala upplösningen**

Ställa in den maximala upplösningen för bildskärmen:

I Windows 7, Windows 8 eller Windows 8.1:

- **1.** För Windows 8 och Windows 8.1 enbart, välj rutan Desktop (Skrivbord) för att ändra till klassiskt skrivbord. Hoppa över detta steg för Windows Vista and Windows 7.
- **2.** Högerklicka på skrivbordet, och klicka på **Screen Resolution (Skärmupplösning)**
- **3.** Klicka på **Screen Resolution (Skärmupplösning)** rullgardinsmeny och välj **1 920 x 1 080**.
- **4.** Klicka på **OK**.

I Windows 10:

- **1.** Högerklicka på skrivbordet, och klicka på **Display settings (Skärminställningar)**.
- **2.** Klicka på **Advanced Display settings (Avancerade skärminställningar)**.
- **3.** Klicka på rullgardinsmenyn under **Resolution (Upplösning)** och välj **1 920 x 1 080**.
- **4.** Klicka på **Apply (Verkställ)**.

Ser du inte **1 920 x 1 080** som ett alternativ, kan du behöva uppdatera grafikdrivrutinen. Beroende på vilken dator du har, ska du utföra någon av följande procedurer:

Har du en stationär eller bärbar Dell-dator:

• Gå till **<https://www.dell.com/support>**, öppna serviceetiketten och ladda ned den senaste drivrutinen för ditt grafikkort.

#### **Använder du någon annan dator än Dell:**

- Gå till supportwebbplatsen för din datortillverkare och ladda ned de senaste grafikdrivrutinerna.
- Gå till webbplatsen för grafikkortillverkaren och ladda ned de senaste grafikdrivrutinerna.

DØLI

## <span id="page-49-1"></span><span id="page-49-0"></span>**Felsökning**

**VARNING: Innan du påbörjar någon av procedurerna i detta avsnitt, följ [Säkerhetsanvisningar](#page-4-1).**

### **Self-Test (Självtest)**

Bildskärmen har en självtestfunktion som ger dig möjlighet att kontrollera om bildskärmen fungerar som den ska. Om bildskärmen och datorn är rätt anslutna, men bildskärmens skärm förblir svart, kör då bildskärmens självtest genom att utföra följande steg:

- **1.** Stäng av både datorn och bildskärmen.
- **2.** Dra ut videokabeln på datorns eller bildskärmens baksida. För att garantera siktig självtestfunktion, ta bort alla digitala och analoga kablar från datorns baksida.
- **3.** Starta bildskärmen.

Den flytande dialogrutan ska visas på skärmen (mot svart bakgrund), om bildskärmen inte kan identifiera någon videosignal och fungerar som den ska. Under självtestläget förblir strömindikatorn vit. Och beroende på den valda ingången visas någon av dialogrutorna nedan på skärmen.

![](_page_49_Picture_8.jpeg)

**D**&LI

![](_page_50_Picture_0.jpeg)

- **4.** Denna ruta visas också under normal systemdrift, om videokabeln är frånkopplad eller skadad.
- **5.** Stäng av bildskärmen och anslut videokabeln igen, starta därefter datorn och bildskärmen.

Om bildskärmen förblir tom när du har använt föregående procedur, kontrollera videokontrollen och datorn eftersom bildskärmen fungera som den ska.

![](_page_50_Picture_4.jpeg)

### <span id="page-51-0"></span>**Inbyggd diagnostik**

Bildskärmen har ett inbyggt diagnostiskt verktyg som hjälper dig att avgöra om problemet du har med skärmen är ett inneboende problem med bildskärmen eller med datorn och videokortet.

![](_page_51_Figure_2.jpeg)

#### **Köra den inbyggda diagnostiken:**

- **1.** Se till att skärmen är ren (inga dammpartiklar på skärmens yta).
- **2.** Dra ut videokabeln/-kablarna på datorns eller bildskärmens baksida. Bildskärmen går över till självtestläget.
- **3.** Håll knapp 5 intryckt i fyra (4) sekunder och systemets skärmmeny visas, välj och tryck på knapp 1. En grå skärm visas.
- **4.** Undersök försiktigt om något är onormalt med skärmen.
- **5.** Flytta joysticken (knapp 1) åt höger. Färgen på skärmen ändras till röd.
- **6.** Undersök om något är onormalt med skärmen.
- **7.** Upprepa steg 5 och 6 för att inspektera visningen på skärmar i rött, grönt, blått, svart, vitt och text.

Testet är klart när textskärmen visas. Tryck på knapp 5 igen för att avsluta. Hittas inget onormalt med skärmen när du använder det inbyggda diagnostiska verktyget, så fungerar skärmen som den ska. Kontrollera videokortet och datorn.

### <span id="page-52-0"></span>**Vanliga problem**

Följande tabell innehåller allmän information om vanliga bildskärmsproblem som du kan stöta på, och möjliga lösningar:

![](_page_52_Picture_245.jpeg)

![](_page_52_Picture_3.jpeg)

![](_page_53_Picture_180.jpeg)

 $(PELL)$ 

![](_page_54_Picture_169.jpeg)

### <span id="page-54-0"></span>**Produktspecifika problem**

Felsökning **| 55**

# <span id="page-55-0"></span>**Bilaga**

### **FCC-meddelanden (enbart USA) och andra gällande föreskrifter**

För FCC-meddelanden och andra gällande föreskrifter, se webbplatsen för regelefterlevnad på **[https:// www.dell.com/regulatory\\_compliance](https://www.dell.com/regulatory_compliance)**.

### <span id="page-55-1"></span>**Kontakta Dell**

För kunder utanför USA, ring 800-WWW-DELL (800-999-3355).

![](_page_55_Picture_5.jpeg)

**OBS! Har du inte en aktiv Internetanslutning, kan du hitta kontaktinformation på ditt inköpskvitto, följesedel, faktura eller Dells produktkatalog.**

Dell tillhandahåller olika Internet- och telefonbaserade support- och servicealternativ. Tillgängligheten varierar för olika länder och produkter, och vissa tjänster kanske inte finns där du bor.

#### **För att få webbaserad bildskärmssupport:**

Se https://**[www.dell.com/support/monitors](https://www.dell.com/support/monitors)**.

#### **För att kontakta Dell för försäljning, teknisk support eller kundtjänstfrågor:**

- **1.** Gå till **<https://www.dell.com/support>**.
- **2.** Verifiera ditt land eller region i rullgardinsmenyn Choose A Country/Region (Välj land/region) längst ner till höger på sidan.
- **3.** Klicka på Contact Us (Kontakta oss) bredvid rullgardinsmenyn för land.
- **4.** Välj en service- eller supportlänk beroende på vad du behöver.
- **5.** Välj en metod för att kontakta Dell som passar dig.

### **EU:s produktdatabas för energimärkning och produktinformationsblad**

**S2721HGFA: https://eprel.ec.europa.eu/qr/1294004**

![](_page_55_Picture_18.jpeg)